# **What's New**

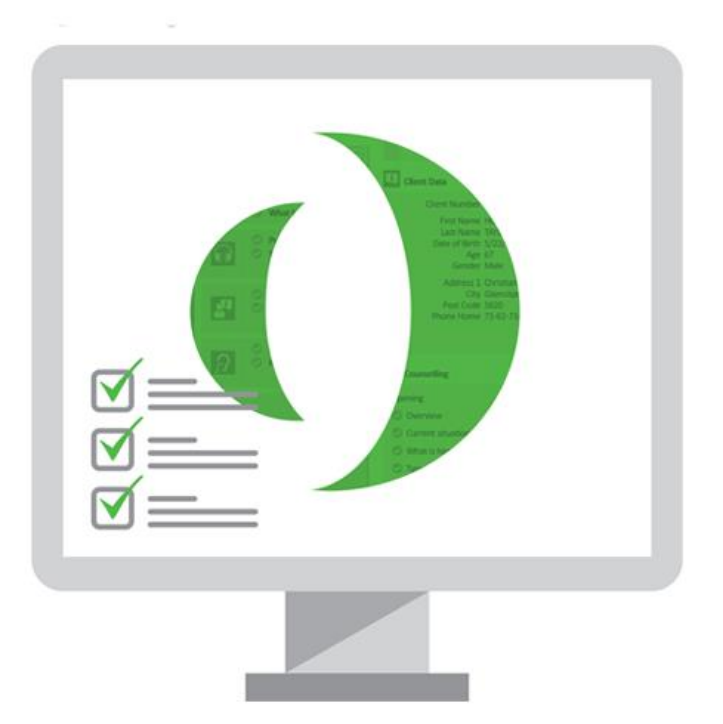

# **() Primus**

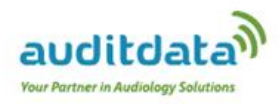

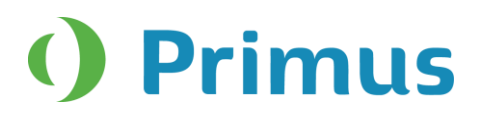

# **Table of Contents**

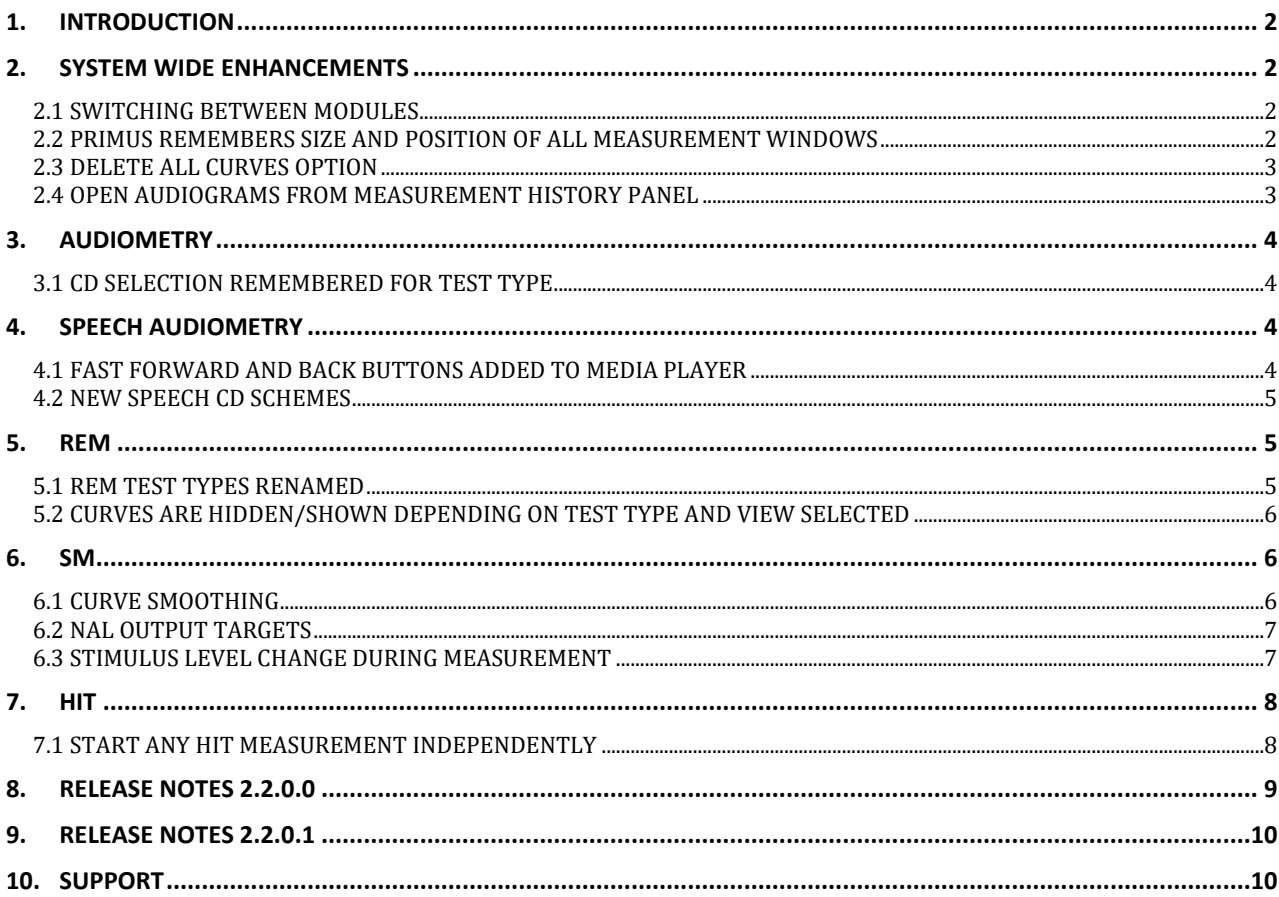

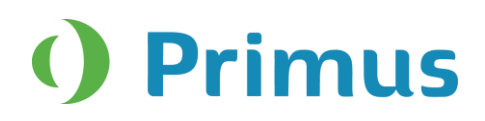

# <span id="page-2-0"></span>**1. Introduction**

The purpose of this document is to give you an overview of the new features in Primus 2.2.0.0 and 2.2.0.1.

The first sections give you a brief description of the most important new features. To get a full list of the enhancements and fixes done in this release, take a look at the [Release Notes](#page-9-0) section.

# <span id="page-2-1"></span>**2. System Wide Enhancements**

## <span id="page-2-2"></span>**2.1 Switching Between Modules**

A new icon has been added to every Primus module.

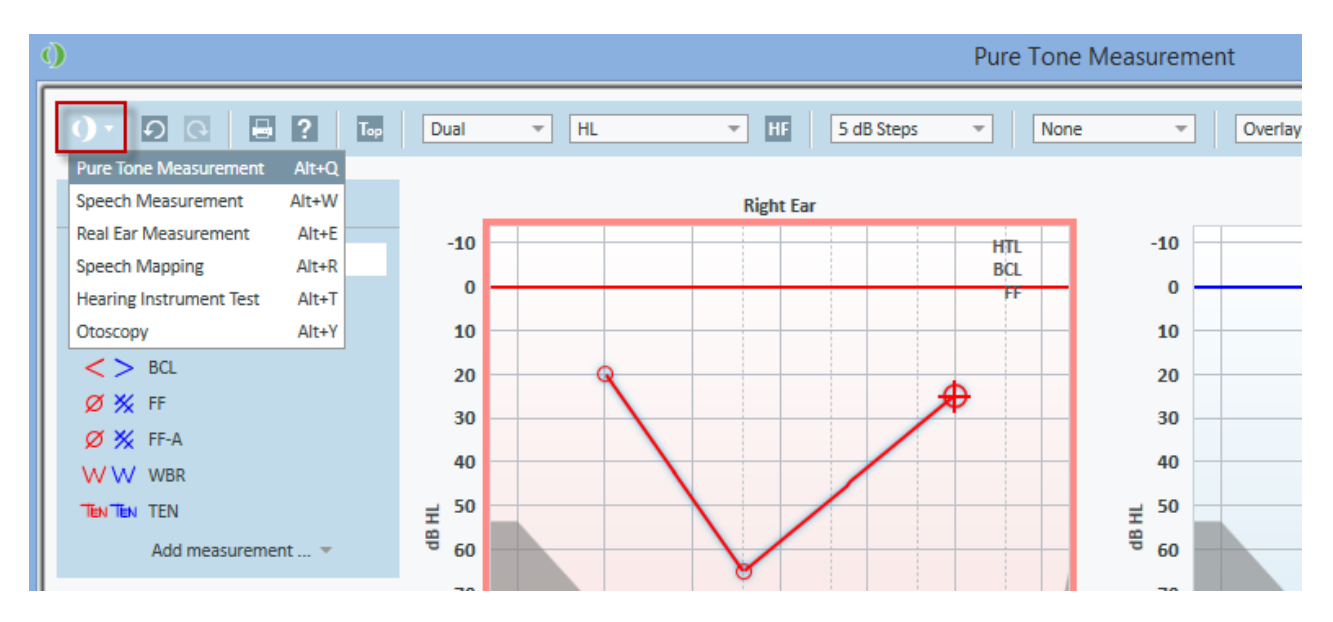

Clicking on the arrow next to it, will display the drop-down list with all available modules. Select a desired module and you will be transferred to this module immediately.

You can also preset a shortcut to switch between modules using a keyboard. This can be done through **Settings > General > Key Mapping Manager > Navigation** tab.

## <span id="page-2-3"></span>**2.2 Primus Remembers Size and Position of All Measurement Windows**

Resize a measurement window, for example for Pure Tone, and click close. The next time you open the window, Primus will remember the size and position of the measurement window.

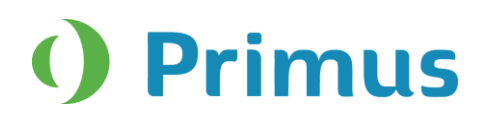

# <span id="page-3-0"></span>**2.3 Delete All Curves Option**

If you want to remove all the measured curves, click the new **Delete All Curves** icon available in the Legends panel.

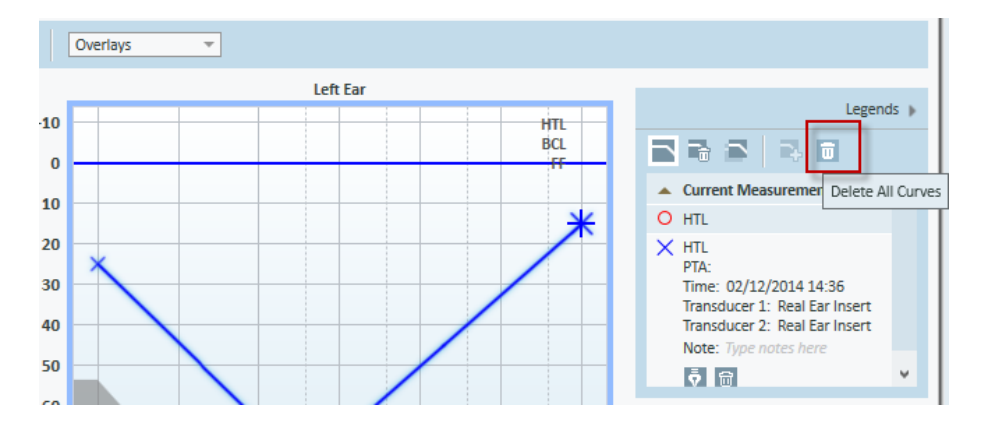

#### <span id="page-3-1"></span>**2.4 Open Audiograms from Measurement History Panel**

Instead of using the **View Audiograms** button available on the Measurement History panel, you can select the desired Audiogram from this history panel and then simply double-click it with a mouse to open in the Measurement window.

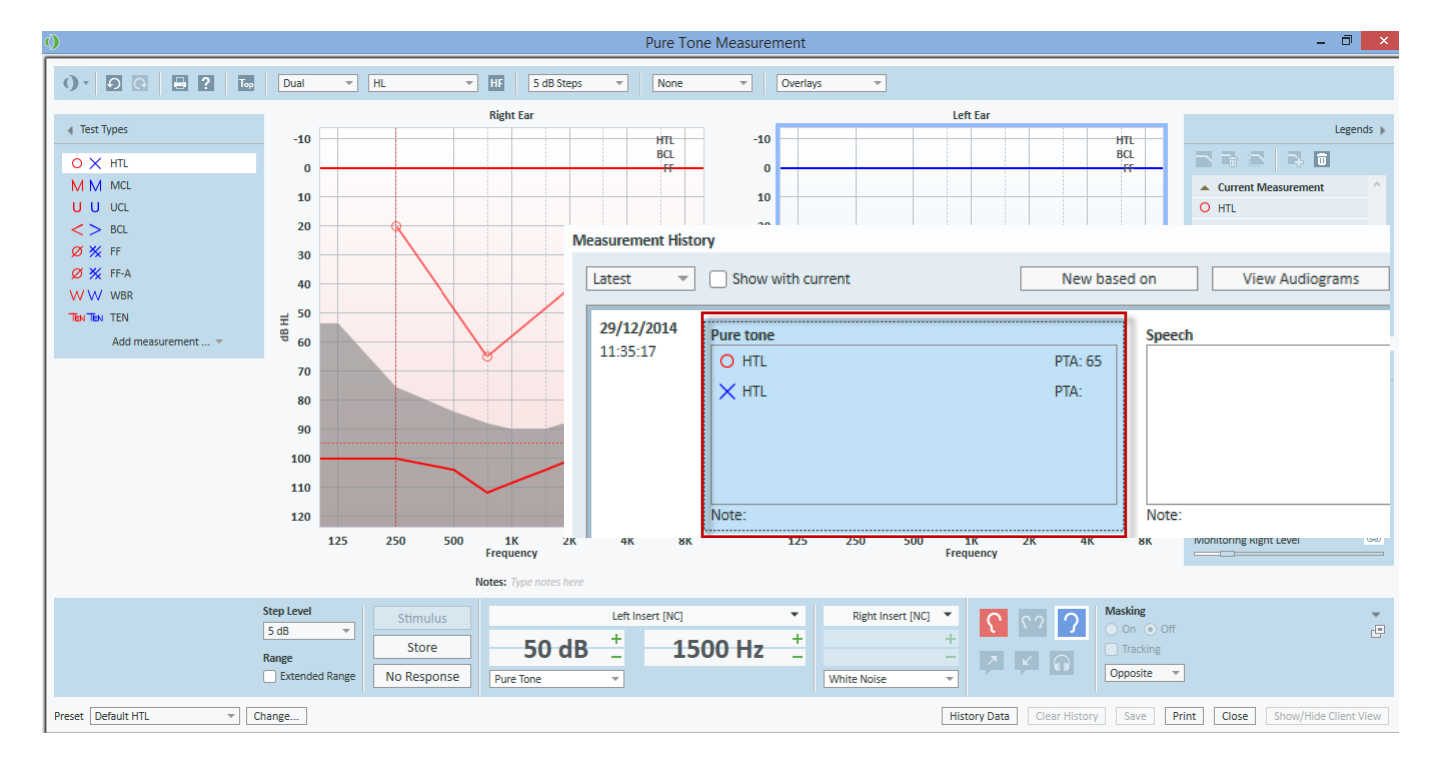

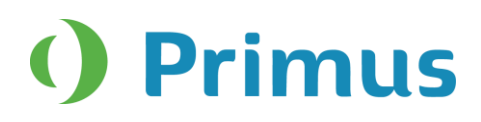

# <span id="page-4-0"></span>**3. Audiometry**

# <span id="page-4-1"></span>**3.1 CD Selection Remembered for Test Type**

The last CD used to test each test type will be remembered by default.

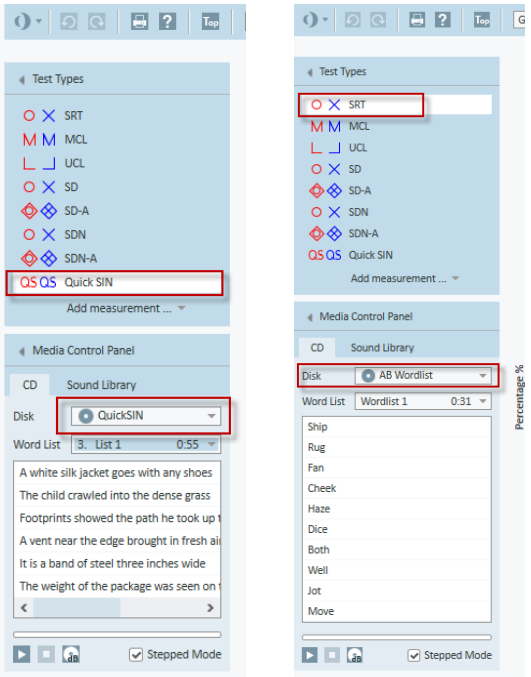

# <span id="page-4-2"></span>**4. Speech Audiometry**

# <span id="page-4-3"></span>**4.1 Fast Forward and Back buttons added to Media Player**

**Fast Forward** and **Back** buttons have been added to Media Player, the CD tab in Speech Audiometry. With every click on either of these buttons, you will move one second forward or back on a track. **Note:** The buttons become active only if a selected CD does not have any schema. Alternatively, you can use the slider to move to a specific place on a track.

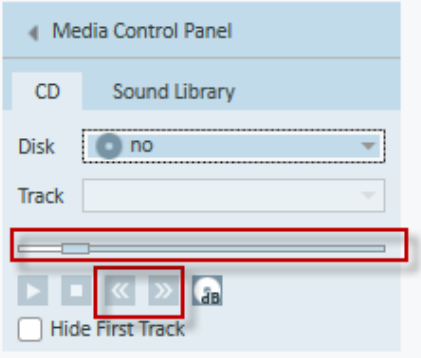

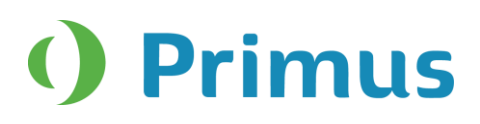

#### <span id="page-5-0"></span>**4.2 New speech CD schemes**

Four new speech CD schemes were added, namely: -Hist talaudiometri -Naturljud -Kinderaudiotri -Puheaudiometria

# <span id="page-5-1"></span>**5. REM**

#### <span id="page-5-2"></span>**5.1 REM Test Types Renamed**

The REM test types have been renamed to make them clearer. **REUR/REUG** is now called **Unaided Measurement. REOR/REOG** is now **Occluded Measurement. REAR/REIG** (1 through 5) is called **Aided Measurement** (1-5).

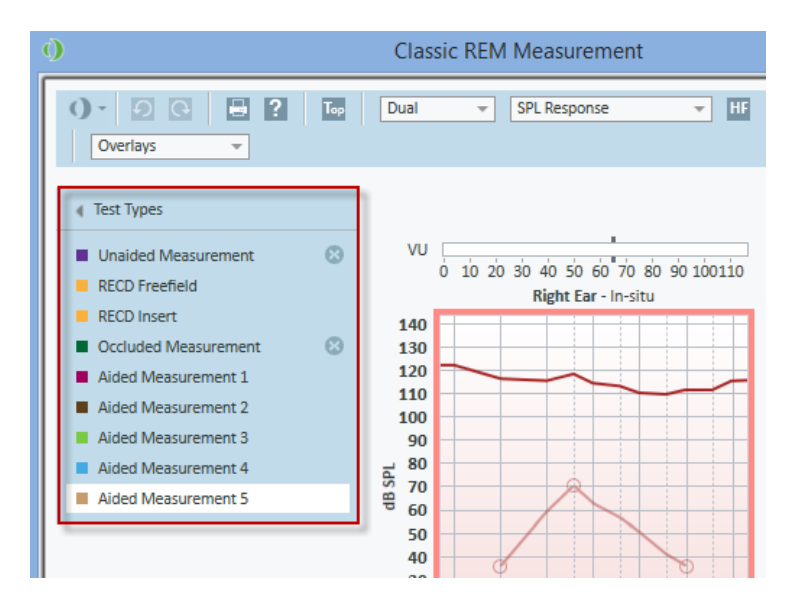

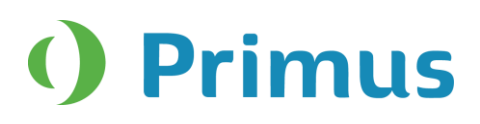

# <span id="page-6-0"></span>**5.2 Curves are hidden/shown depending on test type and view selected**

Depending on the selected test type and the view (Gain or Response), only gain or response results will be shown in the **Legends** panel.

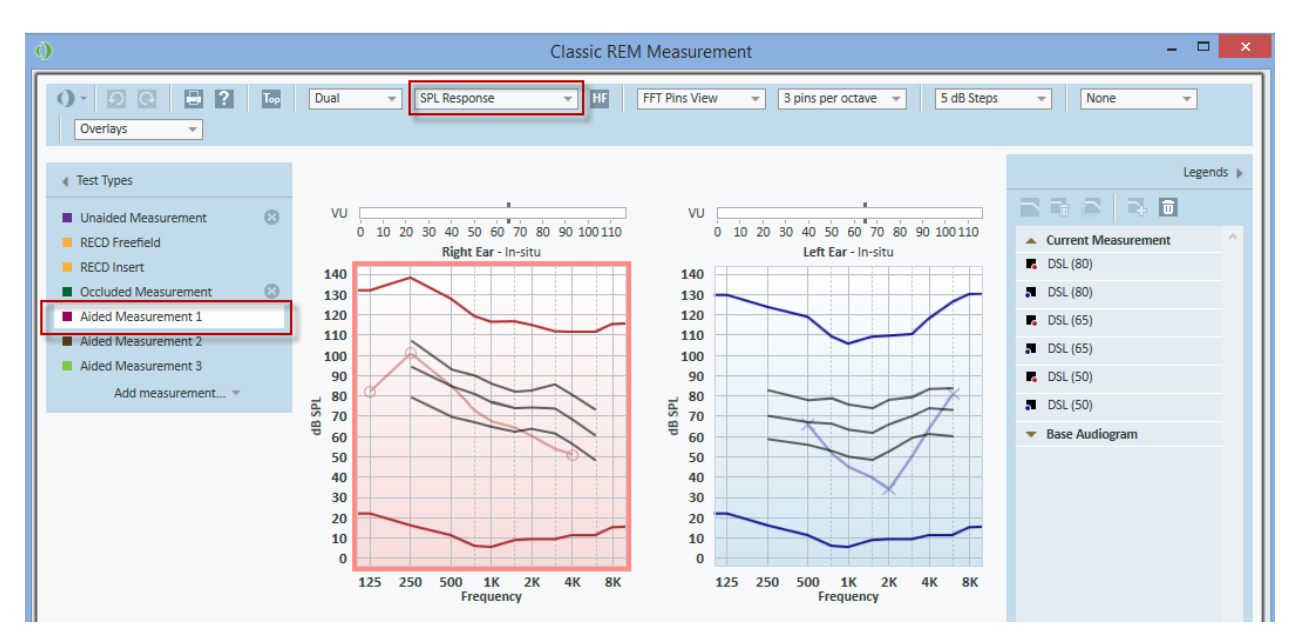

<span id="page-6-1"></span>**Note:** In previous versions, measured curves from all test types and views were displayed in the **Legends**.

# **6. SM**

# <span id="page-6-2"></span>**6.1 Curve Smoothing**

In addition to setting points for curve smoothing through General settings (**Settings > REM > Display Settings**), it is now possible to adjust the number of smoothing points directly from the top panel in the SM measurement window.

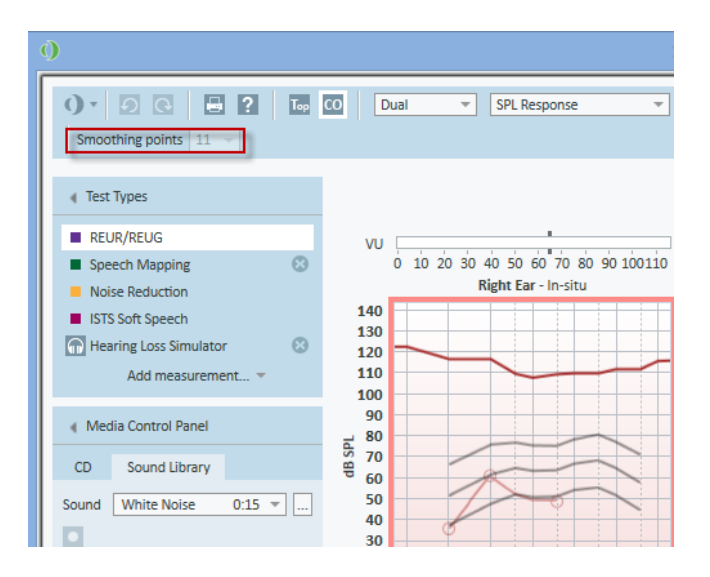

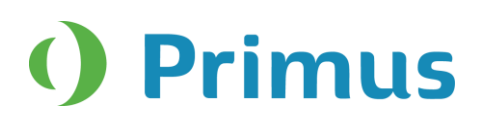

# <span id="page-7-0"></span>**6.2 NAL Output Targets**

NAL targets are now shown for SPL View.

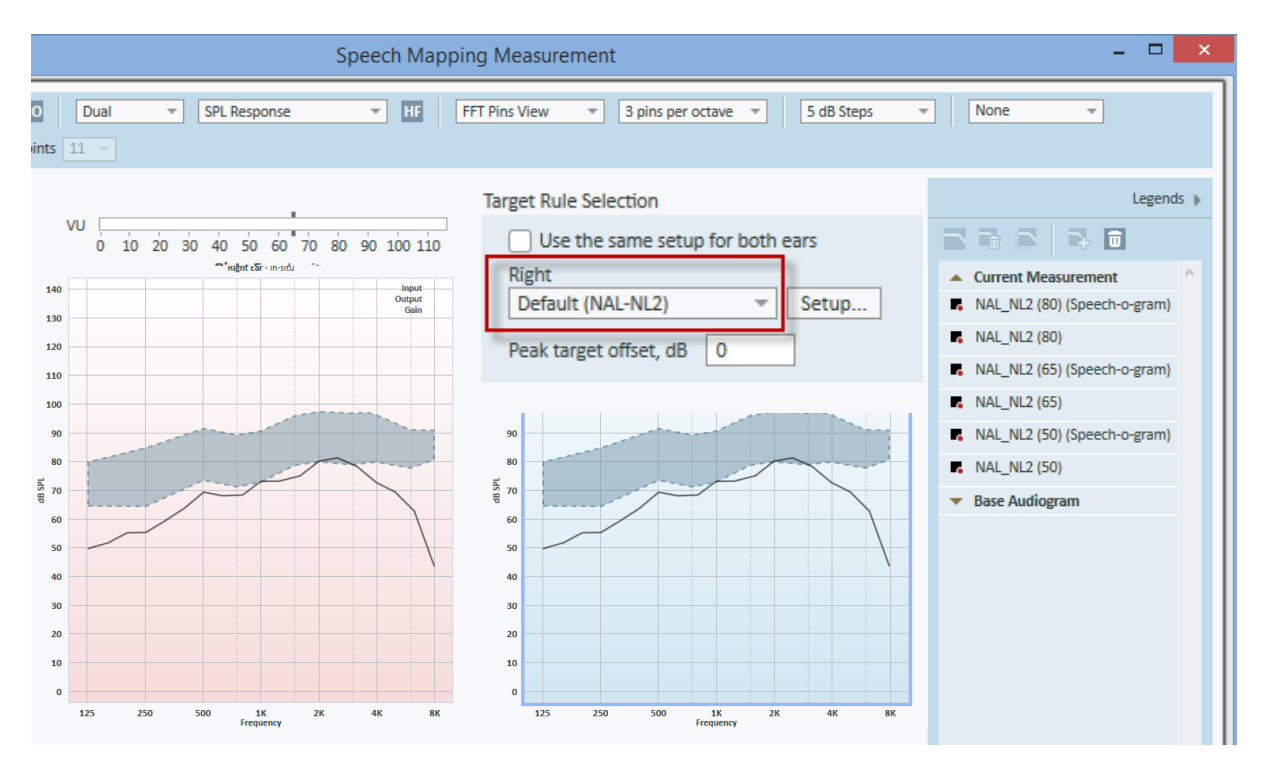

# <span id="page-7-1"></span>**6.3 Stimulus Level Change During Measurement**

It is possible to change the stimulus level while you perform a measurement in SM. Just select a desired test type and a sound, start the measurement and increase/decrease the stimulus level while doing the measurement.

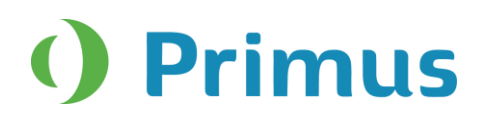

# <span id="page-8-0"></span>**7. HIT**

# <span id="page-8-1"></span>**7.1 Start any HIT Measurement Independently**

In previous versions of Primus, you had to perform the OSPL90 and Full-on Gain tests first to be able to make other measurements. From this version, it will be possible to start any test type measurement.

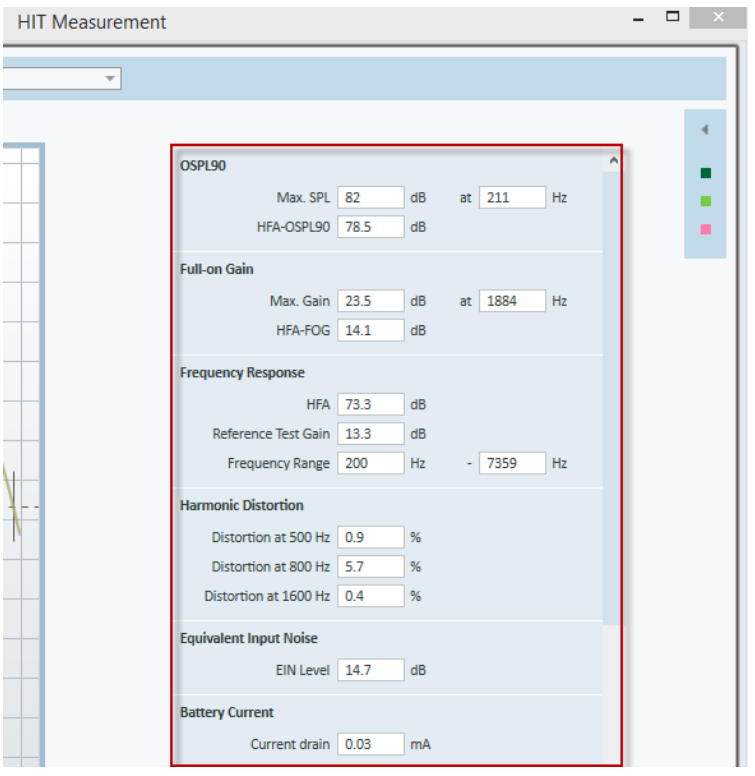

**Note:** If RTS or RTG parameters are required for a test, you will get a notification that OSPL90 has not been measured. The message can be skipped to start the measurement.

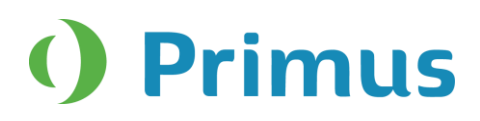

# <span id="page-9-0"></span>**8. Release Notes 2.2.0.0**

#### **This is a mandatory update from the previous version, 2.1.0.0 as both old and new sound booth cables are supported in this version.**

This version of the Primus software release contains the following enhancements:

#### **System Wide Enhancements**

- Easy way to switch between modules.
- Primus remembers the previous size and position of every measurement window.
- **Delete All Curves** button added to Legends for all modules.
- When a test type is added from the Add measurement drop-down menu, it will be auto selected.
- Audiograms from Measurement History panel can be opened by double-clicking.
- Faster free-field calibration, ten times faster than before.

#### **Pure Tone Audiometry**

- Extra two levels (-5 dB and -10 dB) for Masking added to Audiograms.
- New transducer sound booth cables supported.

#### **Pure Tone and Speech Audiometry**

• Primus will remember the last CD used for every test type.

#### **Speech Audiometry**

- Fast Forward and Back buttons added to Media Player.
- Four new speech CD schemes added.

#### **REM**

- REM test types renamed.
- Curves are hidden/shown depending on test type and view selected.
- Automatic switch to the Response view after RECD measurements are selected.
- Use coupler option is remembered when switching between aided measurements.

#### **REM and Speech Mapping**

- Smoother curves.
- NAL output targets are shown in SM when selecting the SPL View.
- New Speech-o-gram added for NAL-NL2 rule.
- Control Microphone Orientation added to NAL-NL2 target.
- A new ISTS-MPO signal added.
- Show/Hide curve action is remembered by Primus for every individual curve.

#### **Speech Mapping**

- Stimulus level can be changed during measurements.
- Curve smoothing can be adjusted from the SM top panel.

#### **HIT**

- Any HIT measurements can be started.
- Smoother Auto test function as the reference test gain is done once and is remembered by the system.

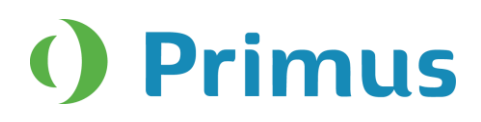

#### **Supported Languages**

• German, French, Polish, Turkish, Danish, Finnish, and Spanish.

#### **Dependencies**

This version supports NOAH versions 3.7, NOAH 4, or higher. To use the Primus Panel under AuditBase System, AuditBase version 4.17.01 or higher is required.

#### **Installation**

To upgrade to Primus 2.2.0.0:

- 1. Run the set-up file: Setup Primus 2 2 0 0.exe.
- 2. Follow the instructions on the screen and your system will be updated.

# <span id="page-10-0"></span>**9. Release Notes 2.2.0.1**

#### **This is a mandatory update from the previous version, 2.2.0.0 due to improvements in the REM and SM module.**

This version of the Primus software release contains:

#### **REM and Speech Mapping**

- Hiding REAG curves by default during Aided Measurements.
- Removal of REUR not performed warning for coupler measurements.

#### **Dependencies**

This version supports NOAH versions 3.7, NOAH 4, or higher. To use the Primus Panel under AuditBase System, AuditBase version 4.17.01 or higher is required.

#### **Installation**

To upgrade to Primus 2.2.0.1:

- 1. Run the set-up file: Setup Primus 2 2 0 1.exe.
- <span id="page-10-1"></span>2. Follow the instructions on the screen and your system will be updated.

# **10. Support**

For further information, please visit [www.auditdata.com.](http://www.auditdata.com/)